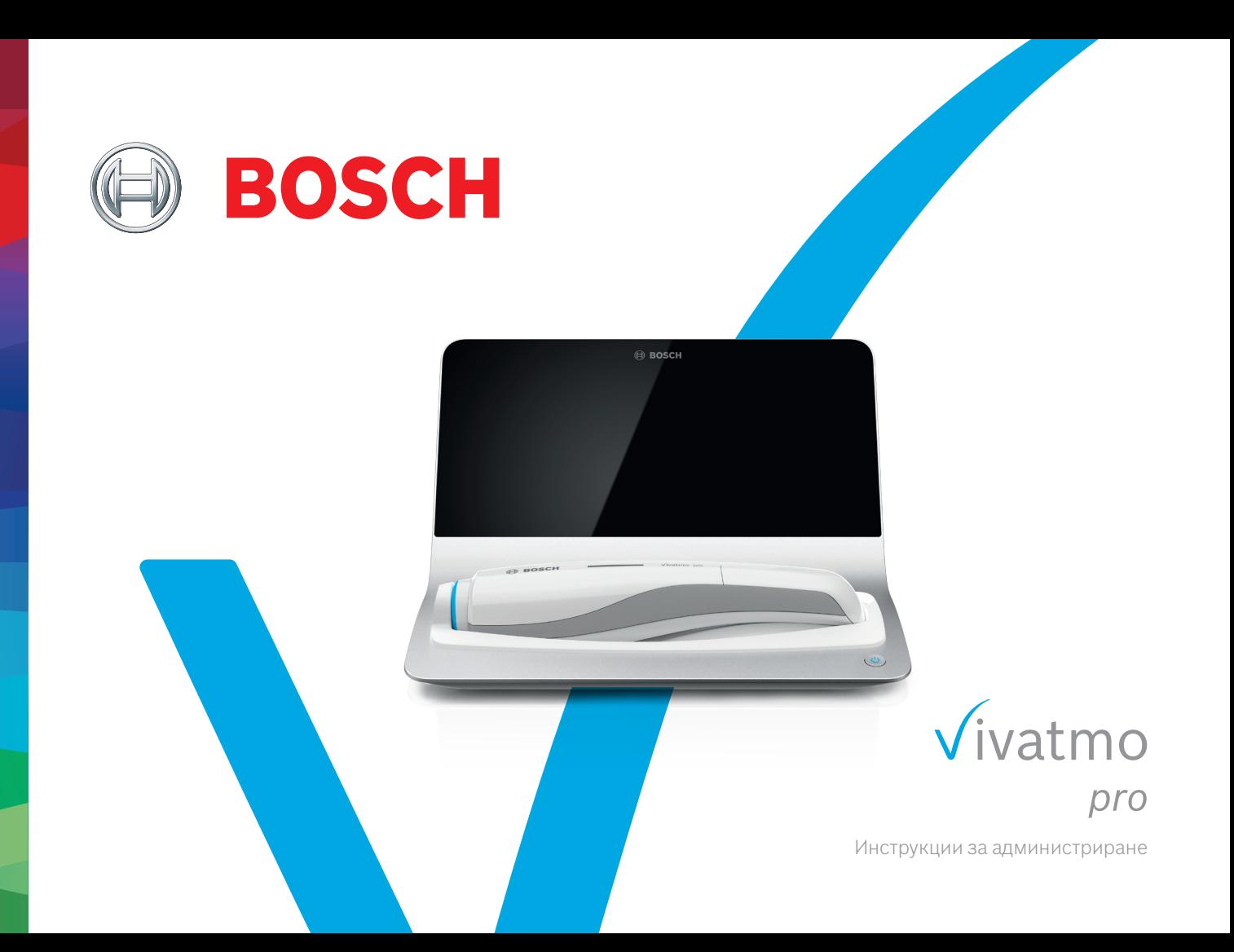

# **Съдържание**

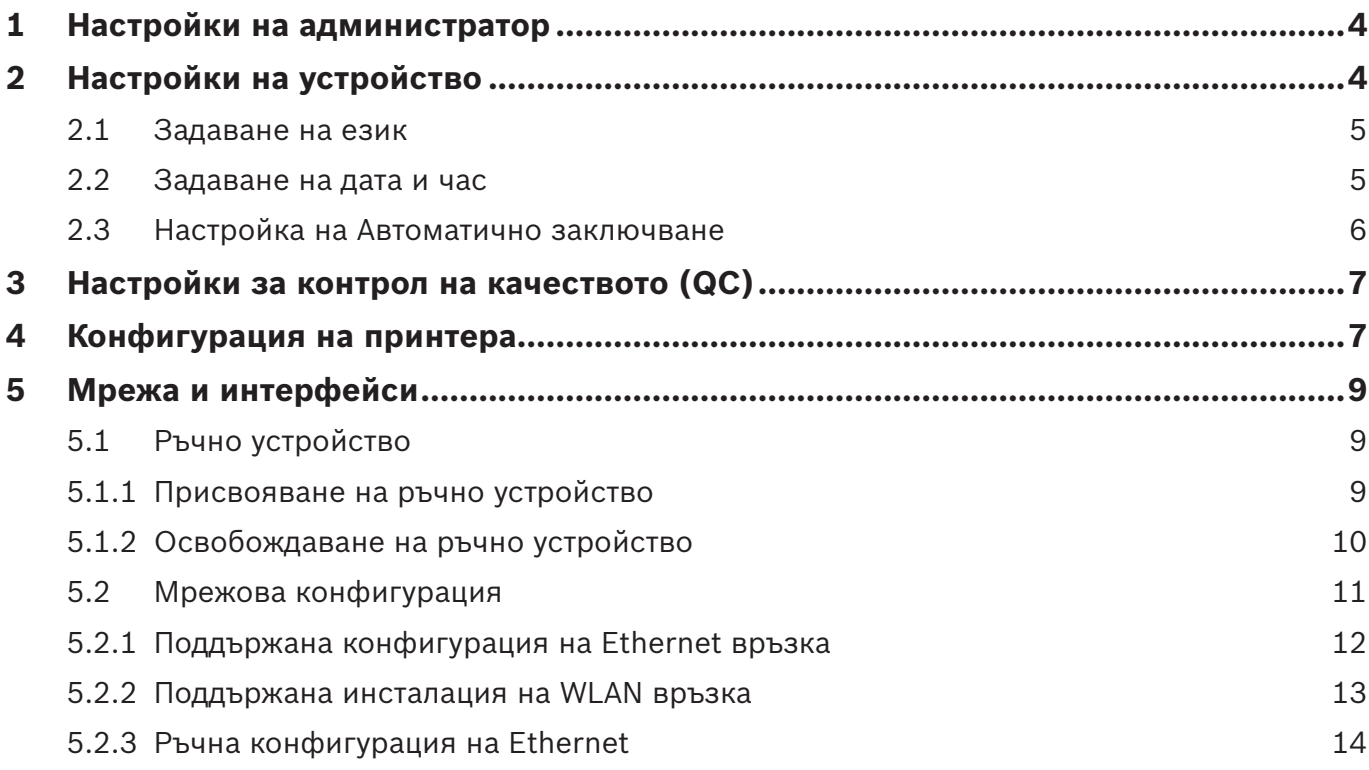

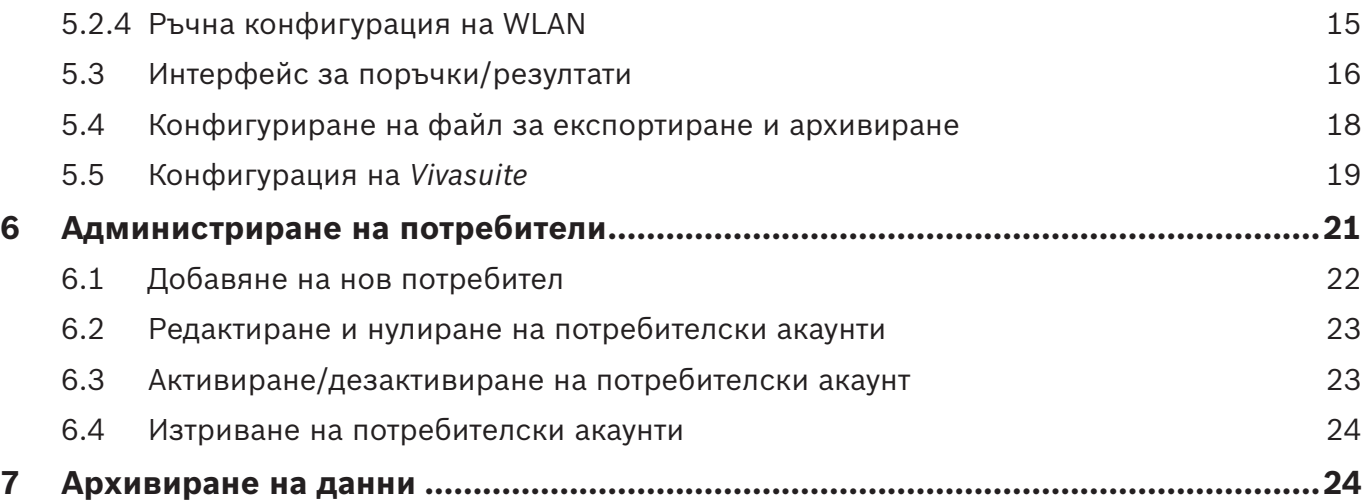

# **1 Настройки на администратор**

Настоящите Инструкции за администриране допълват инструкциите за употреба на *Vivatmo pro*, като обясняват всички администраторски настройки в менюто с настройки.

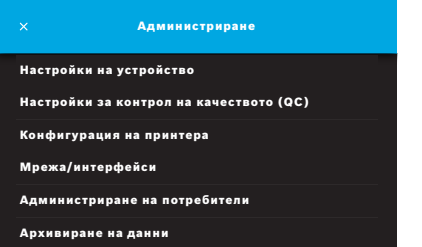

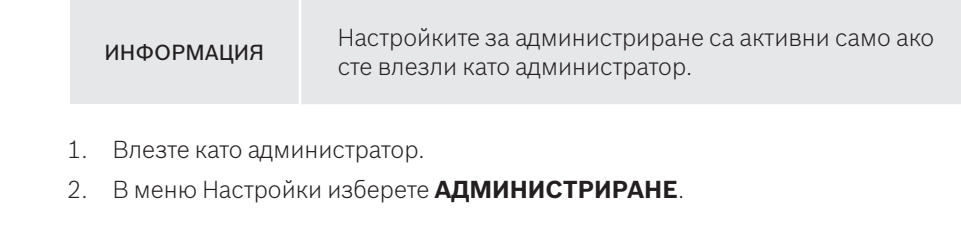

# **2 Настройки на устройство**

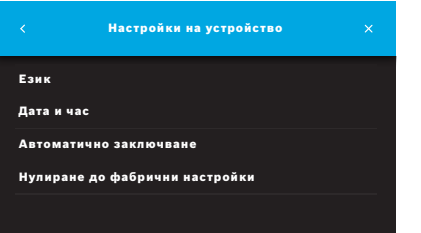

3. На екрана **Администриране** изберете **Настройки на устройство**. Отваря се екранът **Настройки на устройство,** на който могат да се сменят Език, Дата и час, Автоматично заключване или Нулиране до фабрични настройки. Нулиране до фабрични настройки нулира всички запазени данни и настройки.

#### **2.1 Задаване на език**

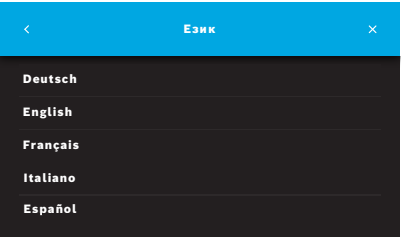

- 1. На екрана **Настройки на устройство** изберете **Език**.
- 2. Изберете желания език.

#### **2.2 Задаване на дата и час**

Форматът на време е <дд/мм/гггг>, <чч:мм> 0 – 24 ч.

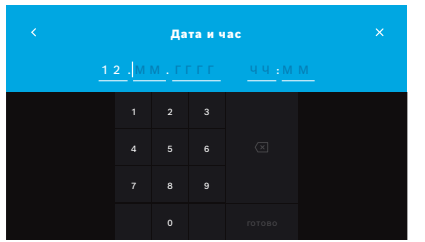

- 1. На екрана **Настройки на устройство** изберете **Дата и час**.
- 2. Въведете ден, месец, година и час.
- 3. Потвърдете с натискане на **ГОТОВО**.
- 4. Натиснете бутона **ПРОДЪЛЖИ,** за да потвърдите настройките.

#### **2.3 Настройка на Автоматично заключване**

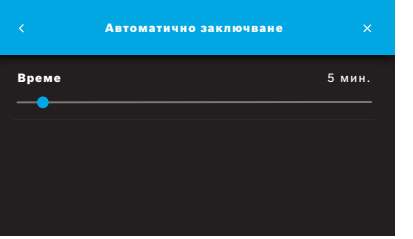

Когато се активира Автоматично заключване, системата се изключва, за да пести енергия и да защити данните на пациентите. След автоматично заключване потребителят трябва да влезе отново.

Можете да зададете интервала според нуждите на клиничната среда.

- 1. На екрана **Настройки на устройство** изберете **Автоматично заключване**.
- 2. Натиснете и задръжте синята точка и я преместете на желаното време за Автоматично заключване.

#### **Нулиране до фабрични настройки**

Нулирането до фабрични настройки премахва всички запазени измервания от базовата станция и всички данни на пациенти и потребители. След това датата и часът са нулирани и никое ръчно устройство няма да е свързано.

ИНФОРМАЦИЯ Направете нулиране до фабрични настройки само преди обезвреждане или връщане за сервизно обслужване.

# **3 Настройки за контрол на качеството (QC)**

Използват се външни QC тестове за контролиране на измерванията на ръчното устройство *Vivatmo pro* в сравнение с референтните концентрации на азотен оксид (NO).

До настройките за контрол на качеството имат достъп само администратори. Настройките за QC включват QC състояние, интервал и брой измервания.

За повече информация вижте "6.2 Контрол на качеството (QC)" в Общото ръководство.

# **4 Конфигурация на принтера**

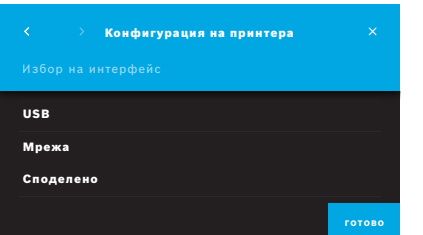

- 1. На екрана **Администриране** изберете **Конфигурация на принтера**. Отваря се екранът **Списък с принтери**. Стандартният принтер е маркиран.
- 2. Изберете **Добавяне на нов принтер**.
- 3. Изберете желания интерфейс за принтера:
	- USB
	- Мрежа
	- Споделено

Натиснете **стрелката надясно**, за да преминете към екрана **Избор на принтер**.

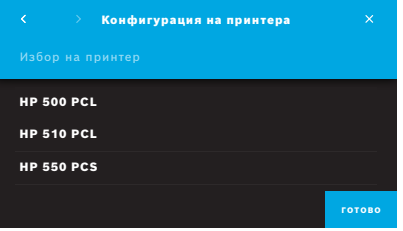

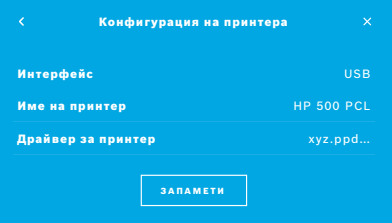

#### ИНФОРМАЦИЯ Данните за печат се предават без криптиране.

- 4. На екрана **Избор на принтер** изберете желания принтер.
- 5. Натиснете **стрелката надясно**, за да преминете към екрана **Избор на драйвер за принтер**.
- 6. Изберете **драйвера за принтер**.

Отваря се екранът **Конфигурация на принтера**.

7. Потвърдете с натискане на **ЗАПАМЕТИ**, за да запаметите конфигурацията на принтера.

Показва се списъкът с принтери.

Елементи на списъка с принтери:

- 1. Маркирайте принтер, за да изберете вашия стандартен принтер.
- 2. Натиснете бутона **Изтриване**, за да изтриете принтер от списъка.
- 3. Натиснете бутона **x**, за да затворите списъка.

# **5 Мрежа и интерфейси**

#### **5.1 Ръчно устройство**

#### **5.1.1 Присвояване на ръчно устройство**

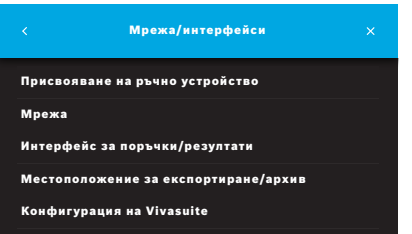

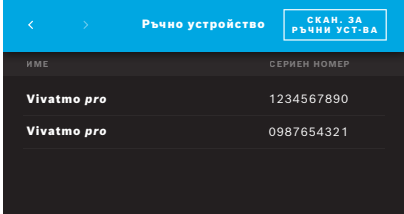

- 1. На екрана **Администриране** изберете **Мрежа/интерфейси**.
- 2. На екрана **Мрежа** изберете **Присвояване на ръчно устройство**.
- 3. Включете вашето ръчно устройство.
- 4. Изберете **СКАН. ЗА РЪЧНИ УСТ-ВА**.
- 5. Изчакайте сканирането да завърши.

Ще видите списък с активните ръчни устройства.

Ако няма активно ръчно устройство, ще видите съобщение: "Няма ръчни устройства".

- 6. Сравнете номера на ръчното устройство *Vivatmo pro* в списъка със серийния номер под символа  $\boxed{\text{SN}}$  на ръкохватката на ръчното устройство.
- 7. От списъка изберете ръчното устройство *Vivatmo pro*, което ще се инсталира с вашата базова станция *Vivatmo pro*.
- 8. Отваря се екранът Конфигуриране на устройство. Ръчното устройство и базовата станция се свързват автоматично.

Ръчното устройство *Vivatmo pro* и базовата станция *Vivatmo pro* вече показват едни и същи дата и час.

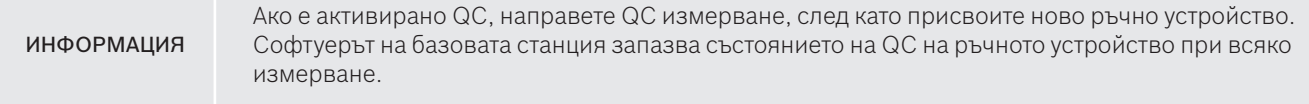

#### **5.1.2 Освобождаване на ръчно устройство**

В случай че по-рано е инсталирано друго ръчно устройство, връзката му се прекъсва като докоснете бутона **Освобождаване на ръчно устройство**. Ако искате да обезвредите старото ръчно устройство, изчистете паметта и извадете батерията.

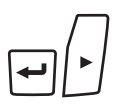

1. Задръжте бутоните **ENTER** и **стрелка надясно** натиснати в продължение на 3 секунди.

Избирате иконата **Изчистване на паметта**.

- 2. Чрез бутоните със **стрелки** изберете отметката.
- $\overline{\phantom{0}}$

 $\Box$ 

- **LL**
- 3. Натиснете бутона **ENTER**, за да потвърдите изчистването на паметта.

Показва се анимация, докато иконата **Изчистване на паметта** мига.

- 4. Натиснете бутона **ENTER**, за да се върнете на основния екран.
- 5. Изключете ръчното устройство.

### **5.2 Мрежова конфигурация**

*Vivatmo pro* може да бъде свързано към локална мрежа, за да получава поръчки за измерване, да изпраща обратно резултатите от измерването, да експортира свързани с пациента данни от измерване или да използва мрежов принтер. *Vivatmo pro* поддържа Ethernet и безжична мрежа през WLAN връзка.

ИНФОРМАЦИЯ

*Vivatmo pro* **не трябва да се използва в незащитени мрежи.** Прилага се защита на данните чрез идентификационни данни в съответствие с местните правила за защита на данните. Данните се предават без криптиране.

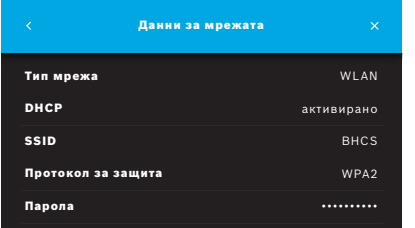

- 1. На екрана **Мрежа/интерфейси** изберете **Мрежа**.
- 2. Ако вече е конфигуриран правилно достъп до мрежа, изберете **Показване на мрежовата конфигурация**. **Данни за мрежата** са:
	- **Тип мрежа**: WLAN или Ethernet
	- **DHCP**: **D**ynamic **H**ost **C**onfiguration **P**rotocol Когато DHCP е активиран, устройството поддържа конфигурацията на мрежата.
	- **SSID**: **S**ervice **S**et **Id**entifier Показва името на WLAN мрежата.
	- **Протокол за защита**: Показва протокола за защита на системата.
	- **Парола**: Показва паролата на мрежата.

#### **5.2.1 Поддържана конфигурация на Ethernet връзка**

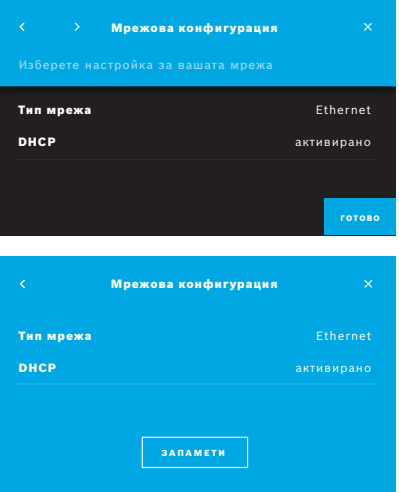

- 1. Включете Ethernet кабела в Ethernet порта на гърба на базовата станция *Vivatmo pro*.
- 2. На екрана **Мрежа** изберете **Конфигуриране на мрежа**.
- 3. Изберете тип мрежа **Ethernet** в падащото меню.
- 4. Активирайте **DHCP**.
- 5. Потвърдете с натискане на **ЗАПАМЕТИ**.

#### **5.2.2 Поддържана инсталация на WLAN връзка**

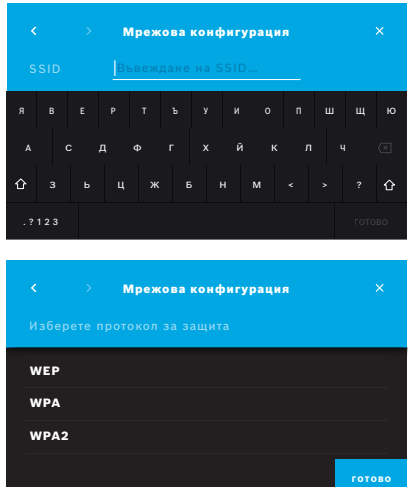

- 1. На екрана **Мрежа** изберете **Конфигуриране на мрежа**.
- 2. Изберете тип мрежа **WLAN**.
- 3. Активирайте **DHCP**.
- 4. На екрана **Задаване на SSID на мрежа** въведете името на WLAN.
- 5. Натиснете бутона **стрелка надясно** или бутона **ГОТОВО**, за да излезете от този екран.
- 6. Изберете протокол за защита, който е активиран за WLAN.
- 7. Натиснете бутона **стрелка надясно**, за да излезете от този екран.
- 8. На следващия екран въведете паролата на WLAN за вашата WLAN.
- 9. Натиснете бутона **стрелка надясно** или потвърдете с натискане на **ГОТОВО**, за да излезете от този екран.
- 10. Потвърдете с натискане на **ЗАПАМЕТИ**.

#### **5.2.3 Ръчна конфигурация на Ethernet**

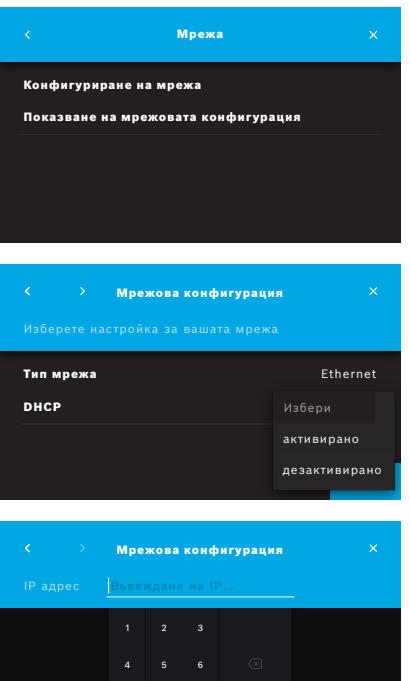

7 8 9

- 1. Включете Ethernet кабела в Ethernet порта на базовата станция.
- 2. На екрана **Мрежа** изберете **Конфигуриране на мрежа**.

- 3. Изберете **тип мрежа Ethernet**.
- 4. Дезактивирайте **DHCP**.

- 5. Въведете **IP адреса** на вашата мрежа и маска на подмрежа.
- 6. Въведете **ИД на шлюз за данни**.
- 7. Натиснете бутона **стрелка надясно** или потвърдете с натискане на **ГОТОВО**, за да излезете от този екран.

![](_page_14_Picture_1.jpeg)

8. Потвърдете с натискане на **ЗАПАМЕТИ**.

#### **5.2.4 Ръчна конфигурация на WLAN**

- 1. На екрана **Мрежа** изберете **Конфигуриране на мрежа**. Отваря се екранът **Мрежова конфигурация**.
- 2. Изберете тип мрежа **WLAN**.
- 3. Дезактивирайте **DHCP**.
- 4. Изпълнете стъпки от 4 до 8 от "5.2.2 Поддържана инсталация на WLAN връзка".
- 5. Изпълнете стъпки от 5 до 8 от "5.2.3 Ръчна конфигурация на Ethernet". След успешна конфигурация се показва екранът **Мрежова конфигурация**.
- 6. Потвърдете с натискане на **ЗАПАМЕТИ**.

#### **5.3 Интерфейс за поръчки/резултати**

*Vivatmo pro* може да получава поръчки за измерване от и да изпраща резултати до система за електронно досие на пациент (EPR), ако мрежата е конфигурирана. Поддържат се стандарти за интерфейс GDT (германски стандарт за пренос на данни) и HL7.

За да конфигурирате интерфейса към вашата система за управление на пациенти, следвайте съветника за инсталиране:

![](_page_15_Picture_157.jpeg)

- 1. На екрана **Администриране** изберете **Мрежа/интерфейс**.
- 2. На екрана **Мрежа/интерфейс** изберете **Интерфейс за поръчки/ резултати**.

Можете да изберете:

- **Конфигуриране на интерфейс**, за да промените настройките.
- **Показване на конфигурацията на интерфейса**, за да видите текущите настройки.

Изберете **Конфигуриране на интерфейс**, за да промените настройките.

- 3. Активирайте **Интерфейс за поръчки/резултати**. Системата запазва настройките на интерфейса, когато я изключите.
- 4. Натиснете бутона **стрелка надясно**, за да преминете към следващия екран. Изберете желания стандарт за протокол: **HL7** или **GDT**.
- 5. Изберете **Да** за идентификационни данни, когато достъпът до **Интерфейс за поръчки/резултати** се контролира чрез потребителско име и парола.

![](_page_16_Figure_1.jpeg)

![](_page_16_Figure_2.jpeg)

![](_page_16_Figure_3.jpeg)

- 6. В съответствие с ИТ дефинициите във вашата организация, определете местоположението на входящата пощенска кутия за входящи поръчки за измерване.
- 7. Повторете процедурата за местоположението на изходящата пощенска кутия.
- 8. Потвърдете с натискане на **ГОТОВО**.

Когато се изискват идентификационни данни, следвайте стъпки 9 до 13.

- 9. Въведете потребителското име, необходимо за достъп до данните от системата EPR.
- 10. Потвърдете с натискане на **ГОТОВО**, за да преминете към следващия екран.
- 11. Въведете паролата, необходима за достъп до данните от системата EPR.
- 12. Потвърдете с натискане на **ГОТОВО**.

Показват се настройките на **ИНТЕРФЕЙС ЗА ПОРЪЧКИ/РЕЗУЛТАТИ**, включително резултатът от Тест за комуникация.

13. Проверете данните и потвърдете с натискане на **ЗАПАМЕТИ**, ако данните са верни.

На началния екран виждате бутона за поръчки, вижте "2.1 Елементи на екрана" в Общото ръководство.

Ако изтриете входящата и изходящата пощенска кутия, бутонът за поръчки изчезва от началния екран.

#### **5.4 Конфигуриране на файл за експортиране и архивиране**

Можете да експортирате данни от записи на пациента (вижте "5.1 Досиета на пациенти" в Общото ръководство) или да архивирате всички данни от измерванията и пациентите (вижте "7 Архивиране на данни") на определено място за съхранение. Най-добре е мястото за съхранение да бъде USB устройство или мрежово устройство. Експортираните файлове на пациент могат да бъдат идентифицирани по времевия печат и името на пациента. Експортираните данни се пренасят без криптиране. Архивният файл се съхранява без криптиране и може да бъде импортиран единствено в същата базова станция.

За конфигуриране следвайте съветника за конфигуриране:

![](_page_17_Picture_4.jpeg)

- 1. На екрана **Администриране** изберете **Мрежа/интерфейс**.
- 2. На екрана **Мрежа/интерфейс** изберете **Местоположение за експортиране/архив**.

- 3. Изберете **Конфигуриране на експортен файл**, за да промените настройките.
- 4. В съответствие с ИТ дефинициите във вашата организация определете мястото за съхранение на експортните и архивни файлове на USB или мрежово устройство. Винаги завършвайте пътя към мястото със символа "/".

![](_page_18_Picture_1.jpeg)

- 5. Изберете **CSV** или **PDF** като формат за експортиране. Показват се настройките на **Местоположение за експортиране/архив**.
- 6. Проверете данните и потвърдете с натискане на бутона **ЗАПАМЕТИ**, ако данните са верни.

# **5.5 Конфигурация на** *Vivasuite*

*Vivasuite* е цифровата екосистема на *Vivatmo*, позволяваща да се използват услуги като управление на устройства и отдалечена актуализация на софтуера. *Vivasuite* работи в облака на Bosch IoT и прилага най-високите стандарти по отношение на ИТ сигурността и поверителността на данните.

Необходима е регистрация за *Vivasuite* и сдвояване на вашето устройство. Устройството ви трябва да е свързано към мрежа с Интернет.

За да свържете *Vivatmo pro* с *Vivasuite*, изпълнете следните стъпки:

![](_page_19_Figure_1.jpeg)

- 1. *Vivasuite*: Регистрирайте акаунт в www. vivasuite.com и влезте в акаунта си.
- 2. *Vivatmo pro*: На екрана Администриране изберете **Мрежа/интерфейси**. На екрана **Мрежа/интерфейси** изберете **конфигурация** на *Vivasuite*.
- 3. *Vivatmo pro*: Щракнете върху въведението и конфигурирайте вашата мрежова връзка (за подробности вижте "5.2 Мрежова конфигурация"), докато устройствата покажат екран с кода за сдвояване.
- 4. *Vivasuite*: Щракнете върху **Добавяне на устройство**.
- 5. *Vivasuite*: Въведете кода за сдвояване, показан на *Vivatmo pro*.
- 6. *Vivatmo pro*: Отваря се екран за потвърждаване.

За да прекъснете връзката на *Vivatmo pro* с *Vivasuite*, изпълнете следните стъпки:

![](_page_19_Picture_165.jpeg)

- 1. *Vivatmo pro*: На екрана **Мрежа/интерфейси** изберете **Конфигурация на**  *Vivasuite*.
- 2. *Vivatmo pro*: Изберете **Прекъсване на връзката**. Ще бъдете помолени да потвърдите, преди връзката с устройството да бъде прекъсната.

# **6 Администриране на потребители**

![](_page_20_Picture_141.jpeg)

1. На екрана **Администриране** изберете **Администриране на потребители**.

Контролът на достъпа от потребителски акаунти може да бъде .

дезактивиран чрез бутона  $2\alpha$ 

![](_page_20_Figure_6.jpeg)

Когато **АДМИНИСТРИРАНЕ НА ПОТРЕБИТЕЛИ** не е активирано в процедурата за настройка, се отваря екранът **Потребителски акаунти** за **АКТИВИРАНЕ** на отделни потребителски акаунти.

ИНФОРМАЦИЯ

Когато се дезактивира Администриране на потребители, настройките на потребителите се запазват за използване по-късно. Вижте също "3.2.1 Потребителска концепция" в Общото ръководство.

ИНФОРМАЦИЯ В системата трябва да има най-малко 1 вход за администратор. Ако паролата на администратора е забравена, *Vivatmo pro* трябва да бъде нулирано от сервизен техник.

#### **6.1 Добавяне на нов потребител**

За добавяне на нов потребител следвайте съветника за конфигуриране:

![](_page_21_Picture_171.jpeg)

![](_page_21_Picture_172.jpeg)

- 1. На екрана **Потребителски акаунти** изберете бутона **+ ДОБАВЯНЕ НА НОВ ПОТРЕБИТЕЛ**.
- 2. Изберете желания **тип потребител**, вижте "3.2.1 Потребителска концепция" в Общото ръководство:
	- Администратор
	- Професионален
- 3. Въведете **името** на потребителя.

![](_page_22_Picture_156.jpeg)

- 4. Въведете съответната **парола**:
	- 4-цифрена парола за професионален потребител.
	- 8-цифрена парола за акаунт на администратор.
- 5. Повторете паролата.
- 6. Потвърдете с натискане на **ГОТОВО**. Потребителят е успешно добавен.

#### **6.2 Редактиране и нулиране на потребителски акаунти**

1. На екрана **Потребителски акаунти** изберете потребителя, който искате да редактирате.

![](_page_22_Picture_9.jpeg)

- 2. Изберете бутона **Молив**.
- 3. Въведете промени в потребителското име и паролата.
- 4. Потвърдете с натискане на **ГОТОВО**.

#### **6.3 Активиране/дезактивиране на потребителски акаунт**

1. На екрана **Потребителски акаунти** изберете потребителя, който искате да активирате/дезактивирате.

![](_page_22_Picture_15.jpeg)

2. Изберете бутона **Активиране/дезактивиране на потребител**. Когато заключването е отворено, достъпът до потребителя е активиран.

#### **6.4 Изтриване на потребителски акаунти**

![](_page_23_Picture_115.jpeg)

- 1. На екрана **Потребителски акаунти** изберете потребителя, който искате да изтриете.
- 2. Изберете бутона **Изтриване**. Акаунтът е изтрит.

# **7 Архивиране на данни**

При архивиране на данни се съхраняват криптирани всички данни за измервания и пациенти на определеното място за съхранение, вижте "5.4 Конфигуриране на файл за експортиране и архивиране". Поради механизма на криптиране архивираните данни могат да бъдат импортирани само на същата базова станция. Импортирането на архива замества данните, съхранявани на базовата станция.

![](_page_23_Picture_116.jpeg)

- 1. На екрана **Администриране** изберете **Архивиране на данни**.
- 2. Изберете измежду:
	- **Създаване на резервно копие**
	- **Импортиране на резервно копие**

Процедурите за архивиране могат да отнемат до 5 минути.

![](_page_24_Picture_0.jpeg)

# **BOSCH**

Bosch Healthcare Solutions GmbH Stuttgarter Straße 130 71332 Waiblingen Germany

![](_page_25_Picture_2.jpeg)

![](_page_25_Picture_3.jpeg)

![](_page_25_Picture_4.jpeg)

F09G100557\_01\_bg Инструкции за администриране Последна промяна: 2021-06-18

![](_page_25_Picture_6.jpeg)

Bosch Healthcare Solutions GmbH Stuttgarter Straße 130 71332 Waiblingen, Germany